## **XELLOW DIG** S O F T W A R E

# Stand Dog

### What's New

Version 1.1.2

Release Date: May 2023

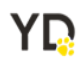

#### **Summary**

This document provides detailed information on navigating the Yellow Dog Stand Dog application. You can also request additional training by contacting Support.

#### **Support Information**

**Support Hotline**: **757.663.7514** (9am – 8pm EST Monday – Friday)

**Emergency Support**: **757.818.9360, option 2**

**Submit Tickets to the Customer Portal:** [portal.yellowdogsoftware.com](https://portal.yellowdogsoftware.com/portal/en/newticket?departmentId=420950000000006907&layoutId=420950000000074011)

[Click here](https://outlook.office365.com/owa/calendar/YellowDogSoftware1@yellowdogsoftware.com/bookings/) to schedule a **thirty-minute training session**. Training is up to one hour and free of charge to any customers currently on support.

To access our **Knowledge Base**, click [here.](https://yellowdogsoftware.com/customer-portal)

#### **Pre-configuration**

Use of the Stand Dog is only compatible with Yellow Dog version 372 (or higher) and for hosted customers. If you are currently on another version of Yellow Dog or not hosted, you will need to consult your Implementation Guide or the Support Help Desk for upgrade scheduling or information about becoming hosted.

To install the Stand Dog app, navigate to the iOS/Android marketplace and search "Stand Dog".

Once downloaded, you will need your Client ID, Username and Password. This information can be obtained from your Implementation Guide or by contacting Support.

This app works in conjunction with the Yellow Dog client and the Stands module enabled.

If you do not have the Stands module of Yellow Dog enabled, please contact your Implementation Guide or reach out to Support.

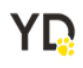

#### **Stands Activation**

In the latest release of Stand Dog, users can now add additional stands to an event that has already started.

To grant a user the ability to add additional stands in Stand Dog, the user must have Visible and Edit permissions enabled under Add Stands.

To disable access, remove edit permissions for the user.

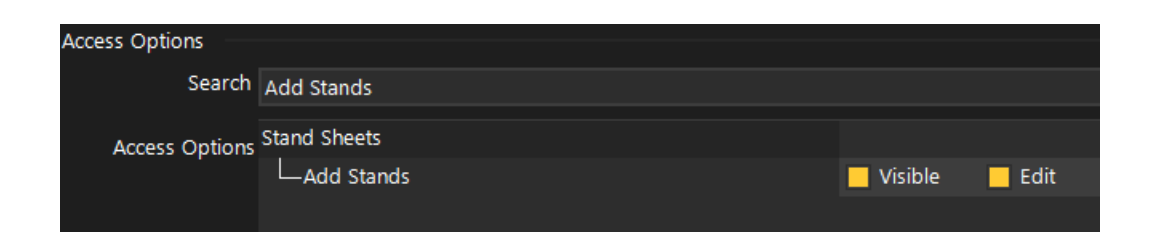

Once the proper permissions have been set for the user, an Add Additional Stands button will be displayed in the Stand Selection screen for an event.

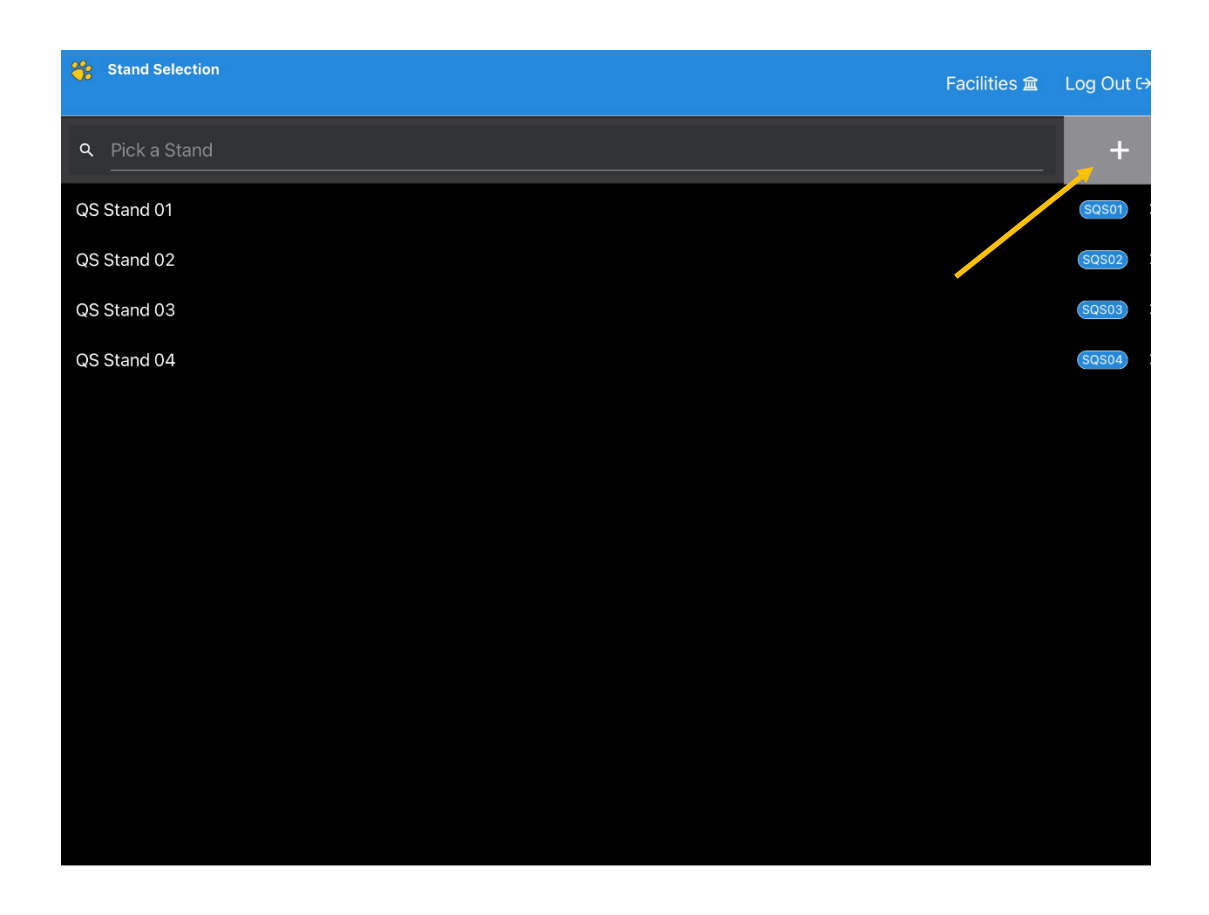

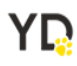

After selecting the Add Additional Stands button, the user will be prompted to select a stand to add to the event.

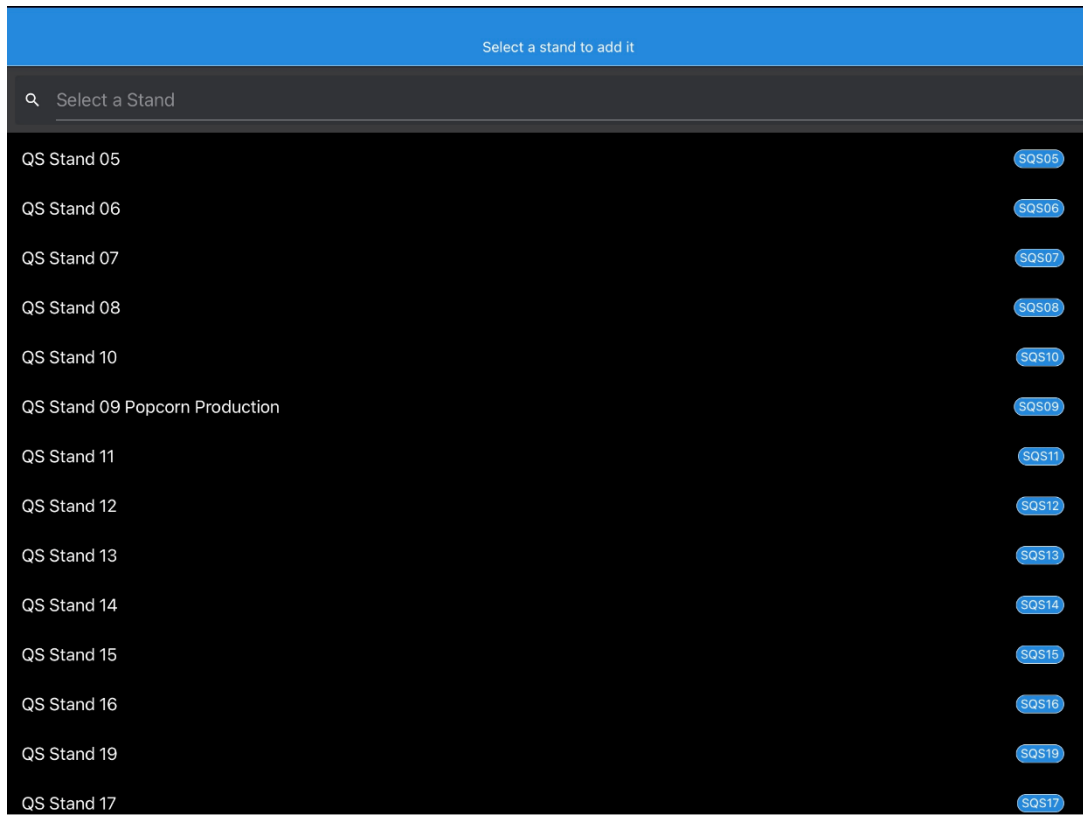

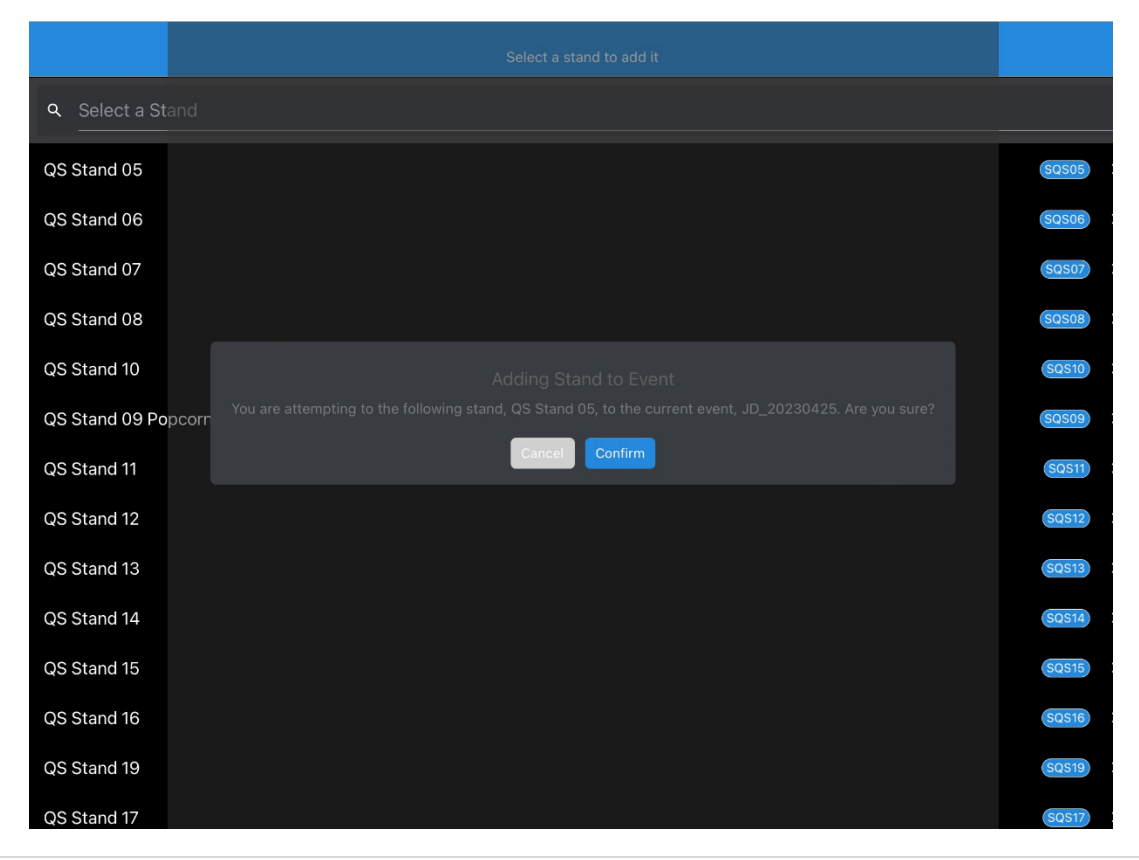

YD

Once a stand is selected, the screen will navigate to the Stand selection page with the newly added stand displayed. The added stand will also be added to the event and stand reconciliation in YDInv.

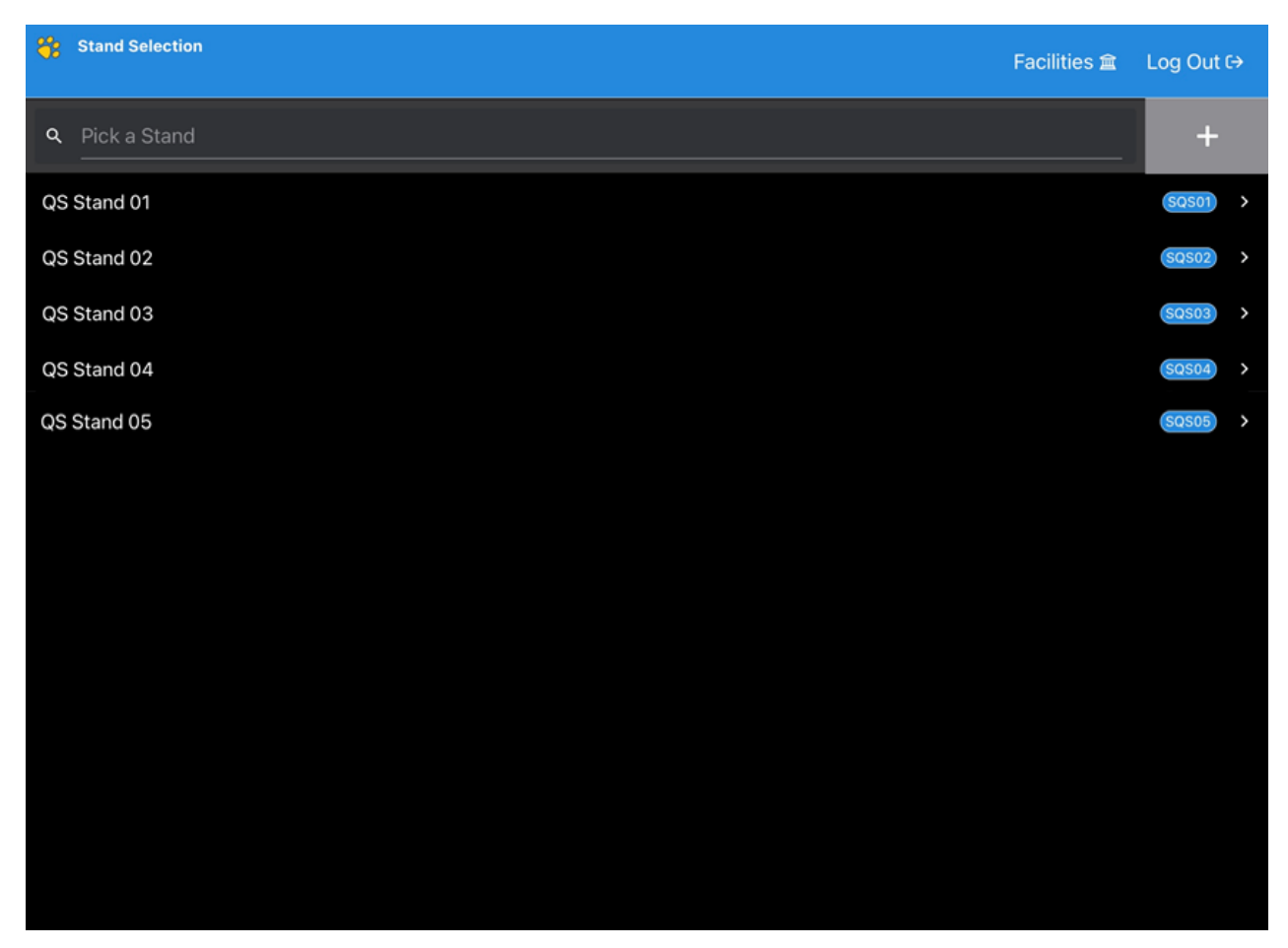

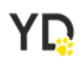